**Brother FCM Thumbnail Viewer Installation Guide** 

**Version: V1.02 Issue Date: 16 March 2016 Author: © Ian Wadsworth 2015 - 2016** 

### **Table of Contents**

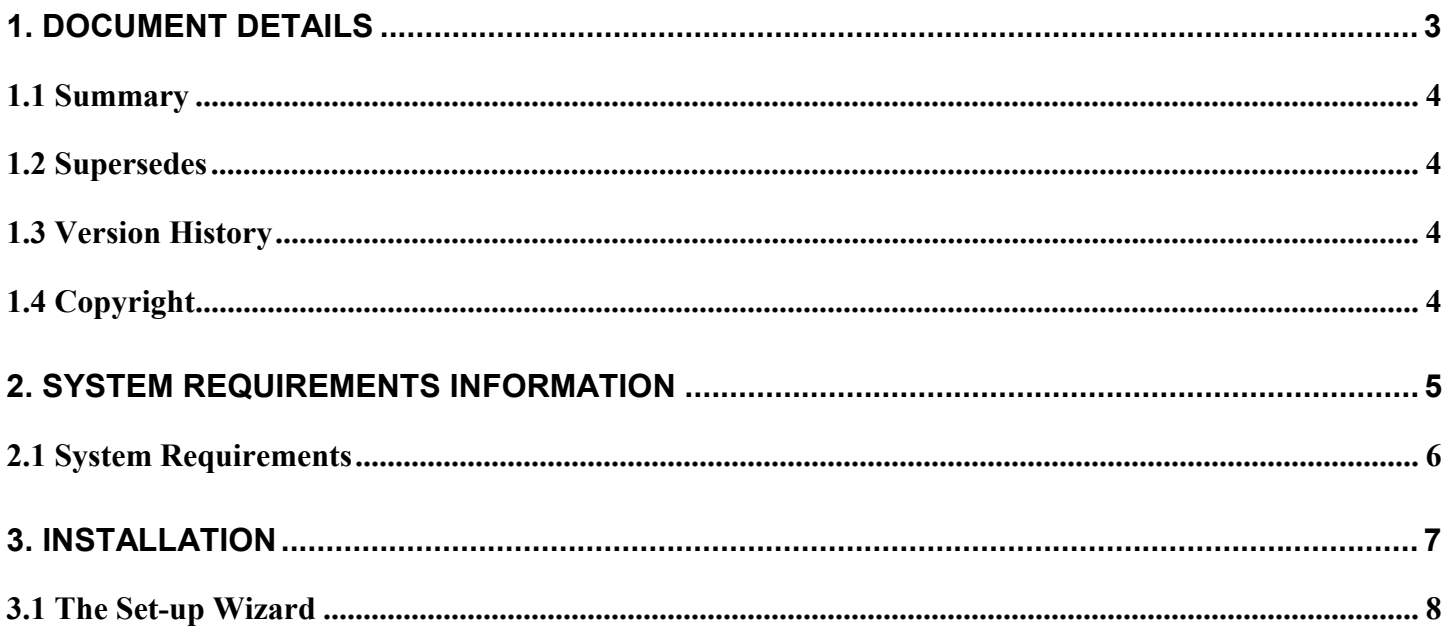

### **Table of Pictures**

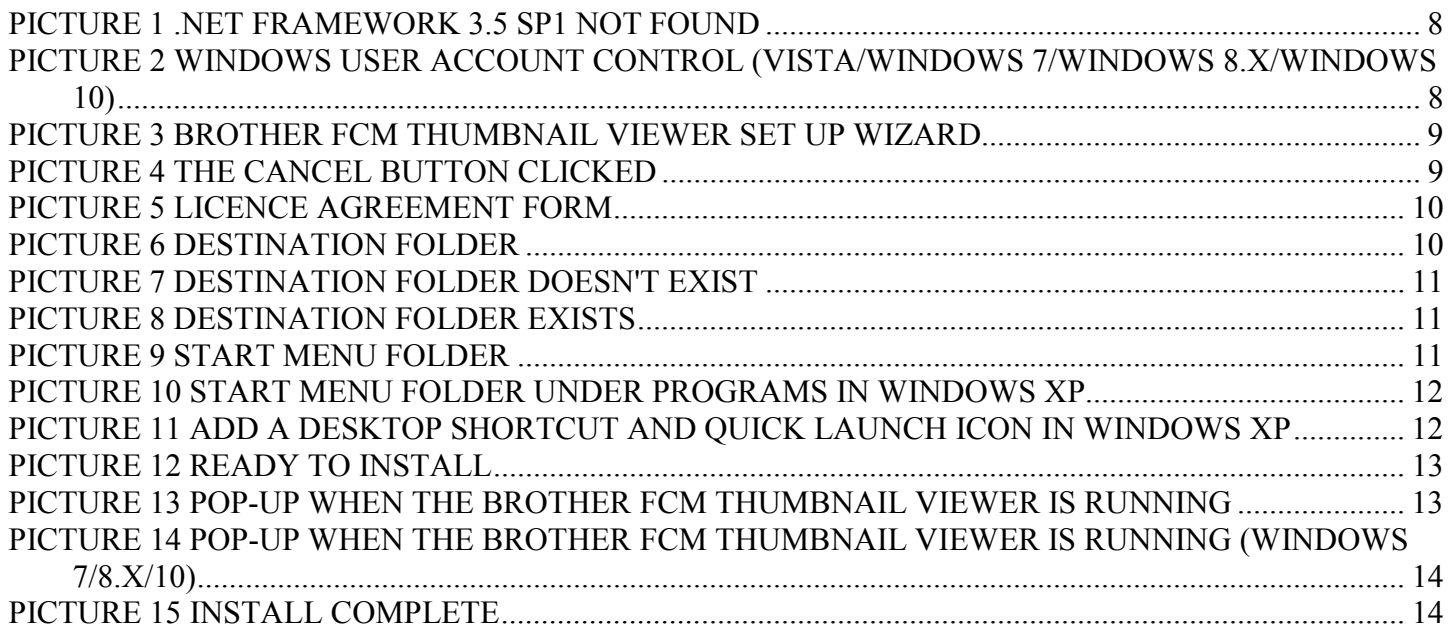

# <span id="page-2-0"></span>**1. Document Details**

### <span id="page-3-0"></span>**1.1 Summary**

This is the release for the Brother FCM Thumbnail Viewer Installation Guide V1.02 release.

### **1.2 Supersedes**

None.

## **1.3 Version History**

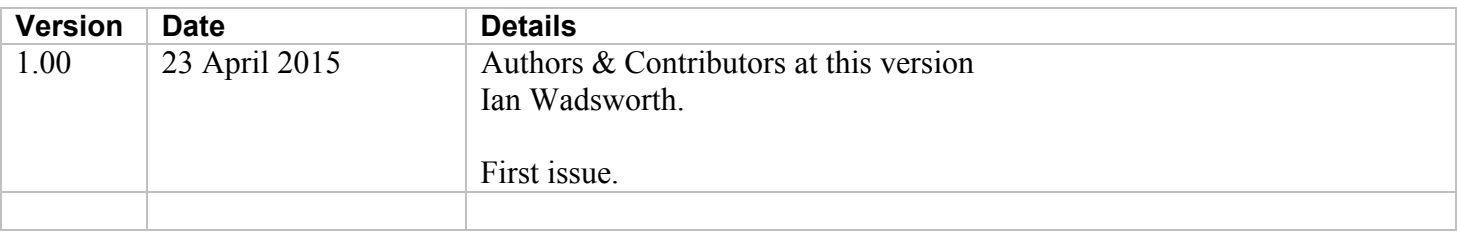

## **1.4 Copyright**

This document, test files, executables and related files are copyright of Ian Wadsworth (except where indicated), and must not be distributed to any un-authorised testers without the consent of Ian Wadsworth.

## <span id="page-4-0"></span>**2. System Requirements Information**

### <span id="page-5-0"></span>**2.1 System Requirements**

- Requires Windows XP, Windows Vista, Windows 7, Windows 8.x or Windows 10.
- At least 3MB of hard disk space
- The application uses about 22MB of DRAM.
- Requires the Microsoft .NET Framework 3.5 Service Pack 1 (Requires at least Service Pack 2 Win XP), if not already installed. The installer will detect if the framework is installed or not.
	- o If you have Internet access it can be downloaded from [http://www.microsoft.com/en](http://www.microsoft.com/en-gb/download/details.aspx?id=25150)[gb/download/details.aspx?id=25150](http://www.microsoft.com/en-gb/download/details.aspx?id=25150) (about 235MB)
	- o If no Internet access, it may be on the operating systems install disk.

The supplied files are (after installing): -

BrotherFCMThumbnailViewer.exe BrotherFCMThumbnailViewerUserGuide.pdf eula.rtf unins000.dat unins000.exe

# <span id="page-6-0"></span>**3. Installation**

### <span id="page-7-0"></span>**3.1 The Set-up Wizard**

Clicking on the set-up file  $Set$ upBrotherFCMThumbnailViewerReleaseV1-X-XX.exe will launch the installer ([see Picture 3 Brother FCM Thumbnail Viewer Set Up Wizar](#page-3-0)[d\)](#page-8-0). Depending on the Windows Operating System used, you may get the 'User Account Control' pop up (see Picture 2 Windows User Account Control (Vista/Windows 7/Windows 8.x/Windows 10)), click 'Yes' to continue.

Note: the version number may to different to the one displayed.

If the required .NET framework isn't installed a pop message will be displayed see Picture 1 .NET Framework 3.5 SP1 not found. The framework will need to be installed before the installation can be re-started.

**Picture 1 .NET Framework 3.5 SP1 not found** 

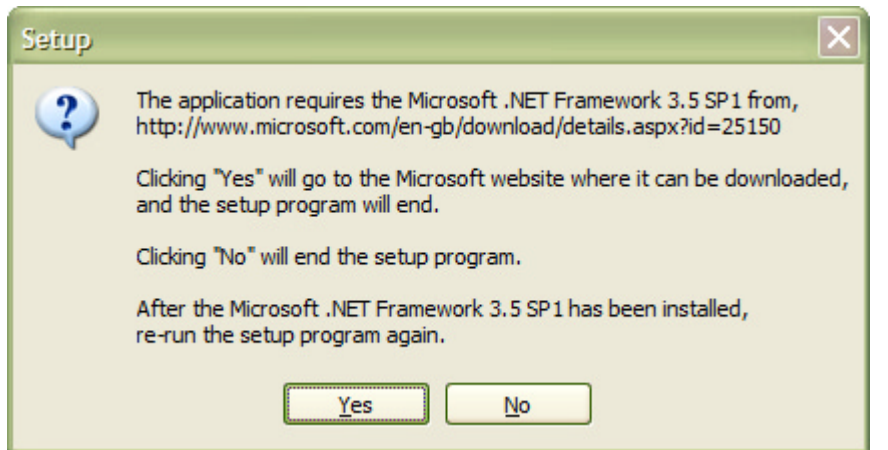

**Picture 2 Windows User Account Control (Vista/Windows 7/Windows 8.x/Windows 10)** 

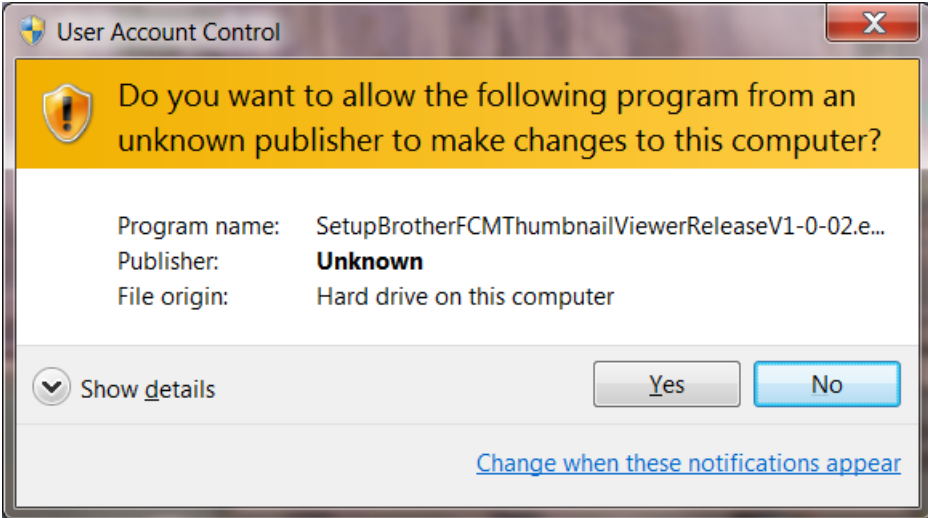

Click the 'Next' button to continue, or the 'Cancel' (see [Picture 4 The Cancel Button Clicked\)](#page-8-0) at anytime during the installation will stop it.

<span id="page-8-0"></span>**Picture 3 Brother FCM Thumbnail Viewer Set Up Wizard** 

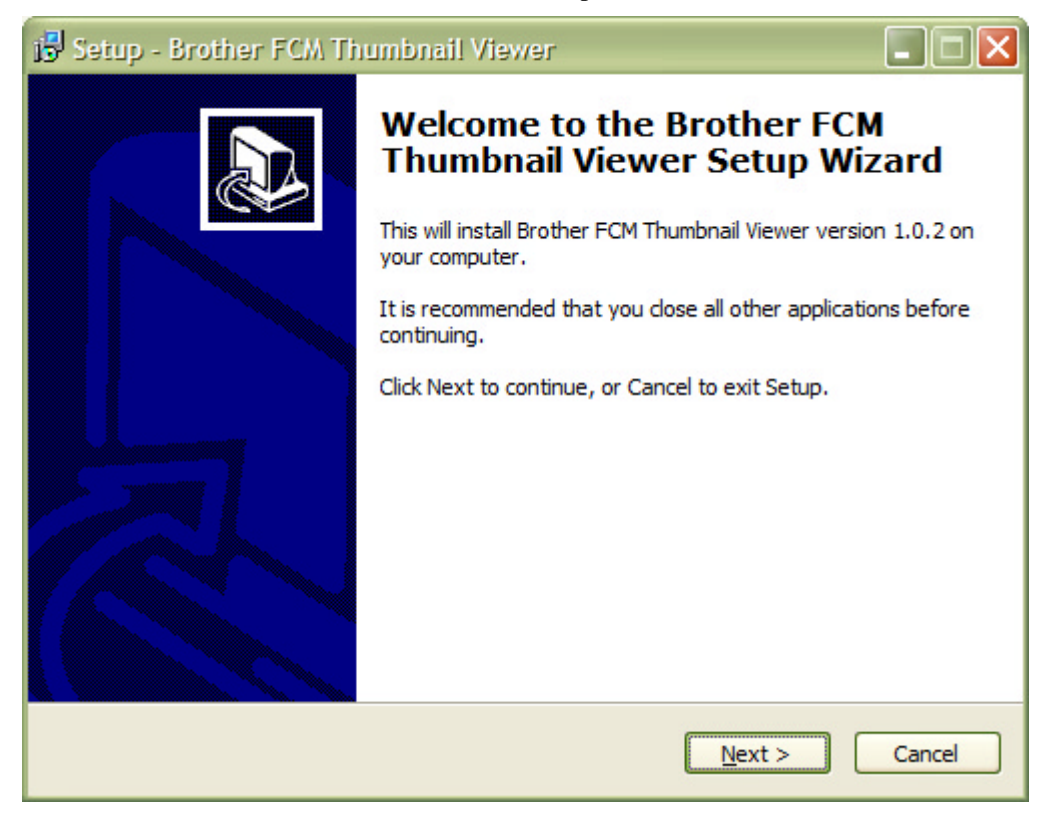

### **Picture 4 The Cancel Button Clicked**

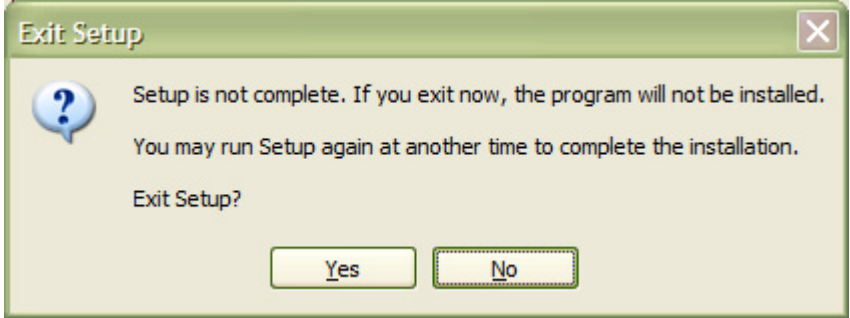

Read the licence agreement and either accept or reject it. If accepted, click on the 'Next' button.

#### <span id="page-9-0"></span>**Picture 5 Licence Agreement Form**

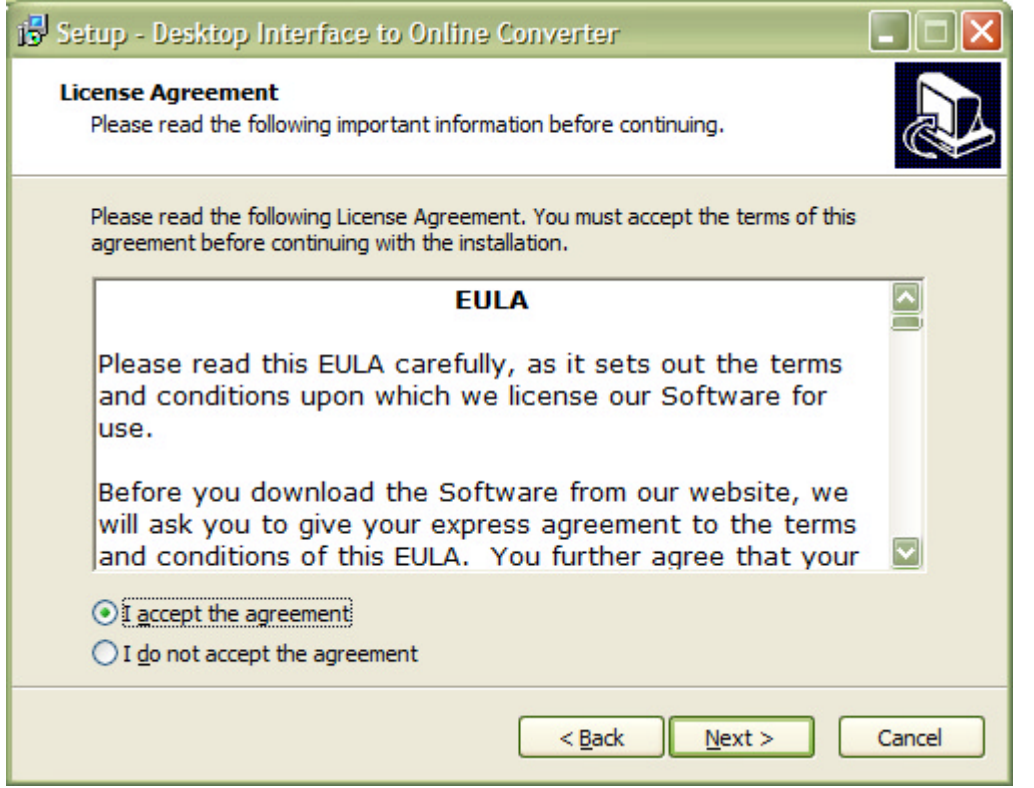

The destination folder for the installation can be changed from the default location, by clicking the 'Browse' button and selecting the new destination folder. See Picture 6 Destination Folder.

If the destination folder doesn't exist or if it already exists, there will be a pop message box asking you what to do. Click either 'Yes' or 'no'. See Picture 7 Destination Folder doesn't Exist and [Picture 8 Destination Folder](#page-10-0)  [Exists.](#page-10-0)

### **Picture 6 Destination Folder**

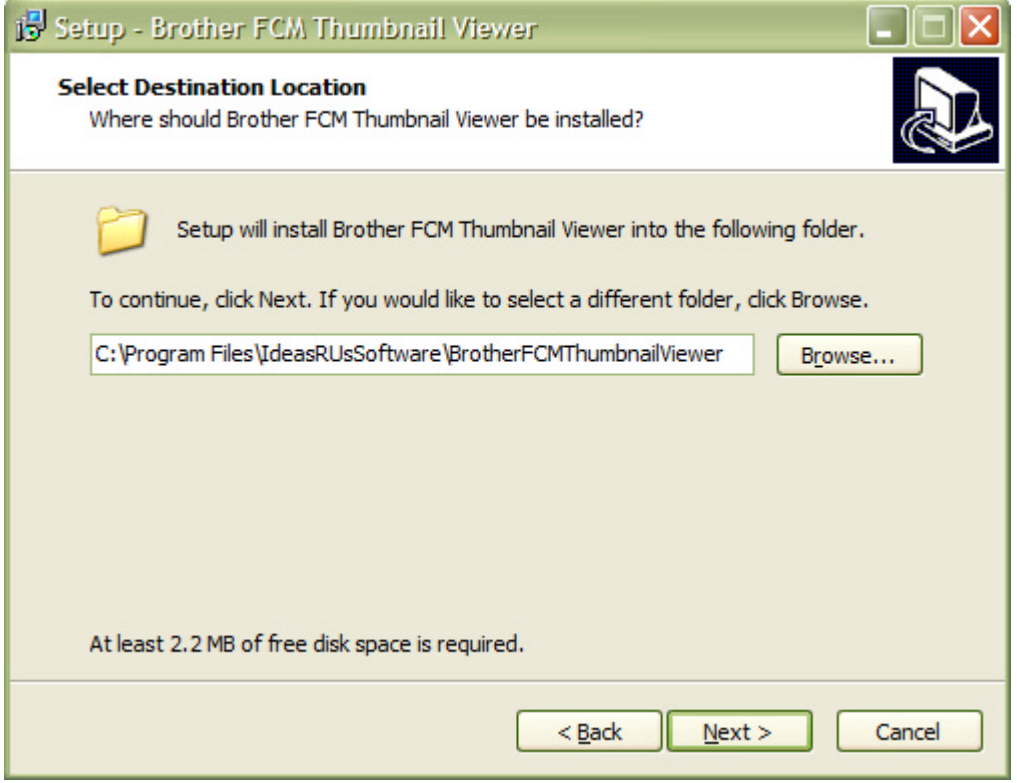

Page 10

### <span id="page-10-0"></span>**Picture 7 Destination Folder doesn't Exist**

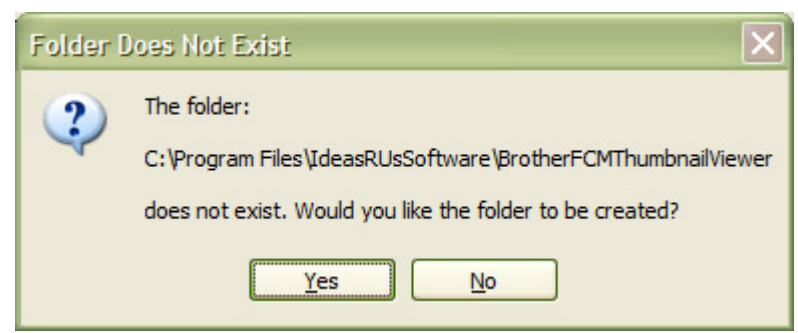

### **Picture 8 Destination Folder Exists**

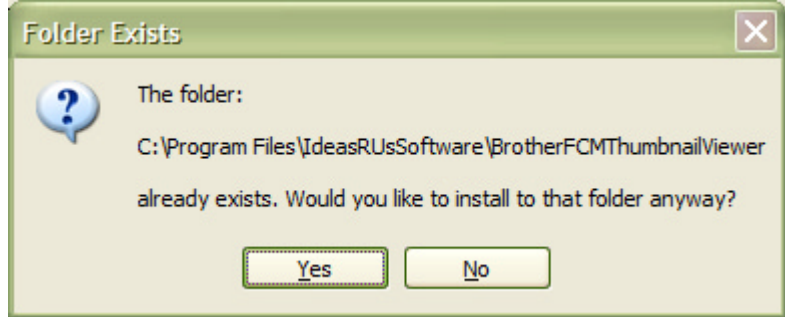

You can choose to add a Start Menu folder (see Picture 9 Start Menu Folder) to the Program's shortcut (see Picture 10 Start Menu Folder under Programs in Windows XP) that can be renamed. Windows 8.x does not have a Start Menu. Checking the 'Don't create a Start Folder Menu folder' box will not create the folder. Click the 'Next' button.

### **Picture 9 Start Menu Folder**

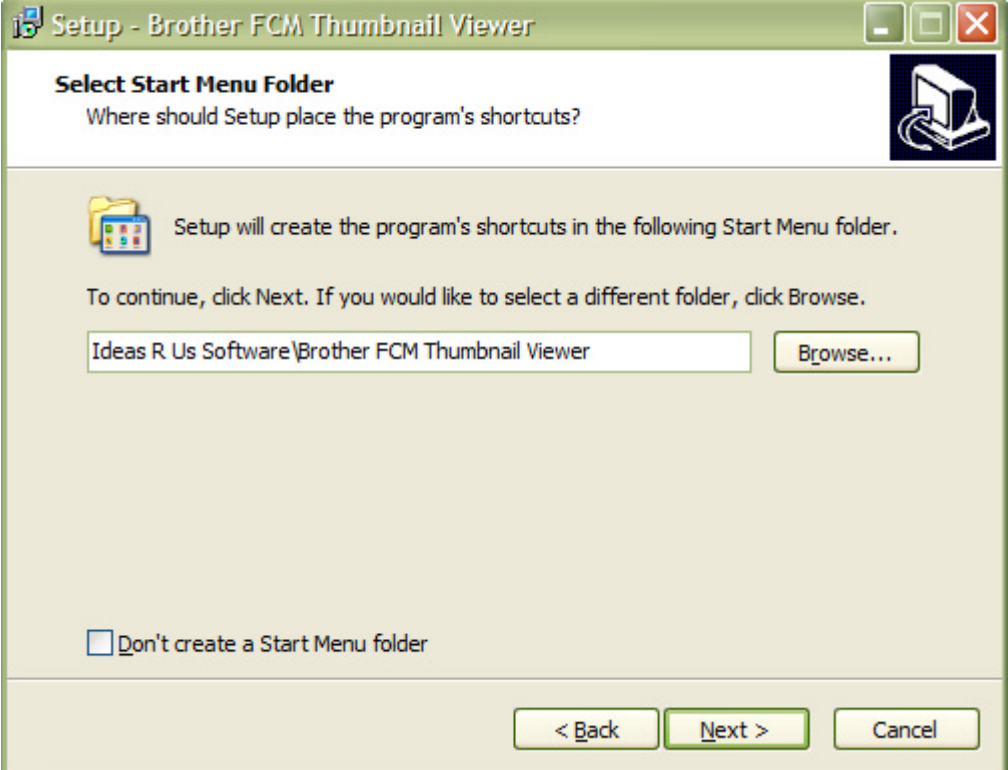

<span id="page-11-0"></span>**Picture 10 Start Menu Folder under Programs in Windows XP** 

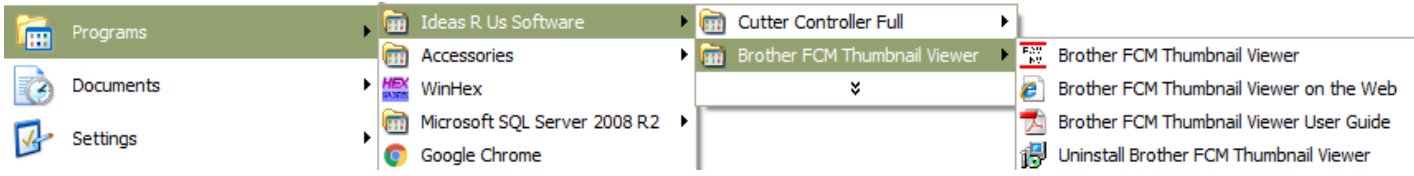

Choose to add a desktop and/or a quick launch icon (depends on the Operating System, shown for Windows XP). Click the 'Next' button.

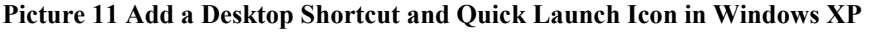

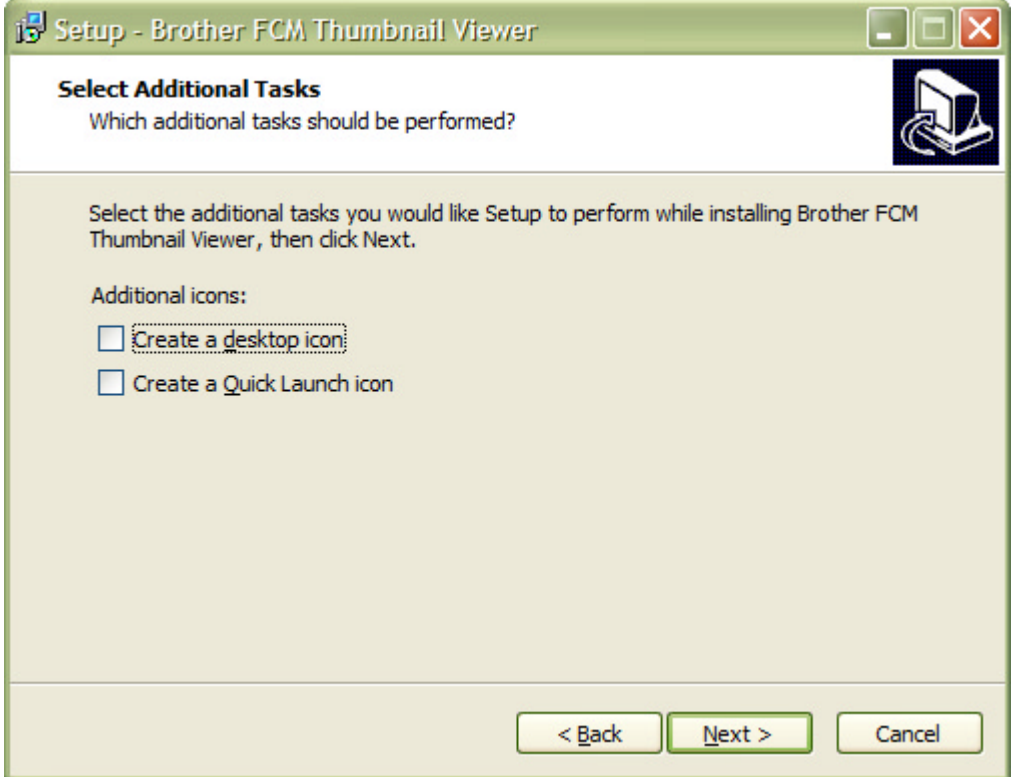

This is the last form, and the last chance to cancel the installation. Click the 'Install' button.

#### <span id="page-12-0"></span>**Picture 12 Ready to Install**

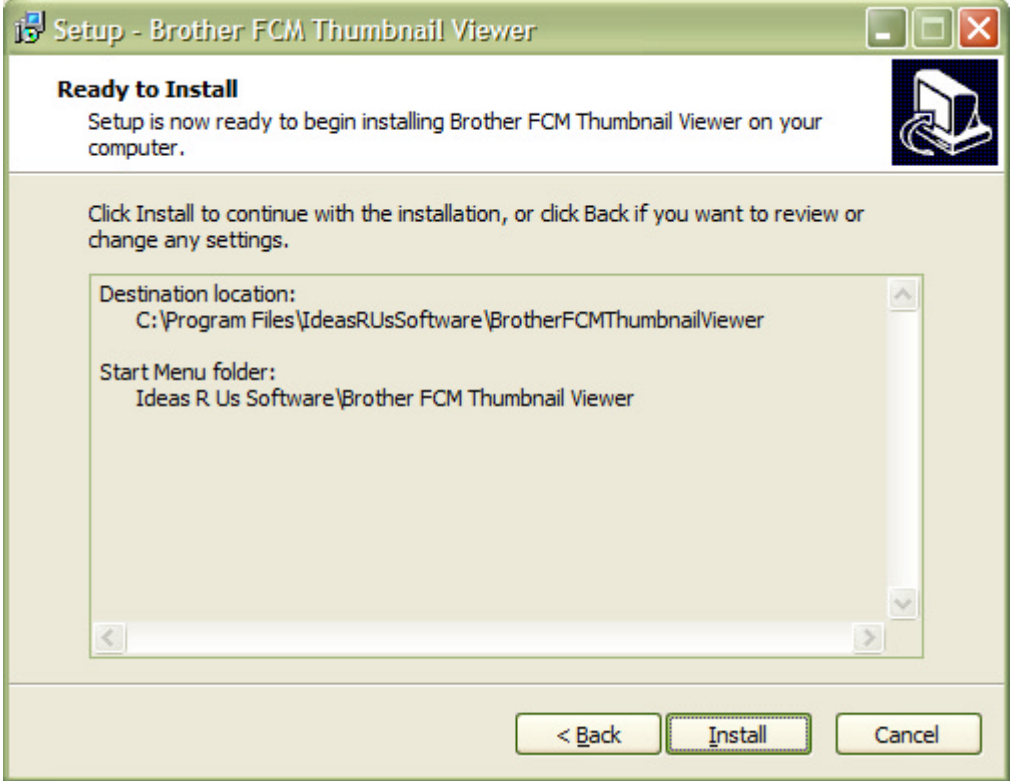

The pop-up below (or similar) will be when Brother FCM Thumbnail Viewer is running. Close the Brother FCM Thumbnail Viewer application and click 'Retry'.

#### **Picture 13 Pop-up when the Brother FCM Thumbnail Viewer is running**

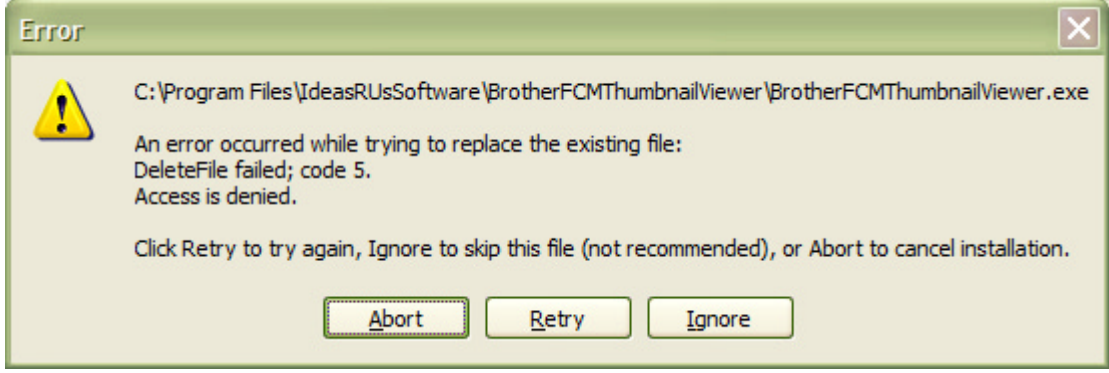

The pop-up below (or similar) will be when Brother FCM Thumbnail Viewer is running on Windows 7/8.x/10. Click the 'Next' button.

<span id="page-13-0"></span>**Picture 14 Pop-up when the Brother FCM Thumbnail Viewer is Running (Windows 7/8.x/10)** 

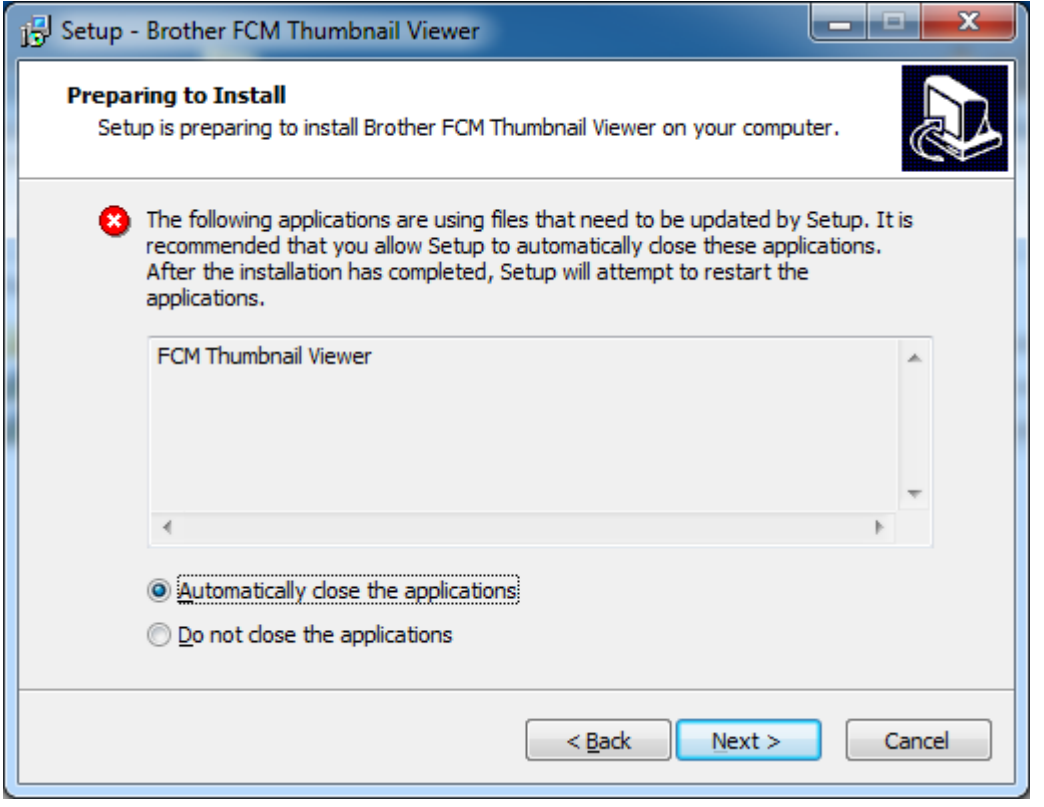

Clicking on the 'Finish' button will launch the Brother FCM Thumbnail Viewer application if the 'Launch Brother FCM Thumbnail Viewer' box is checked.

#### **Picture 15 Install Complete**

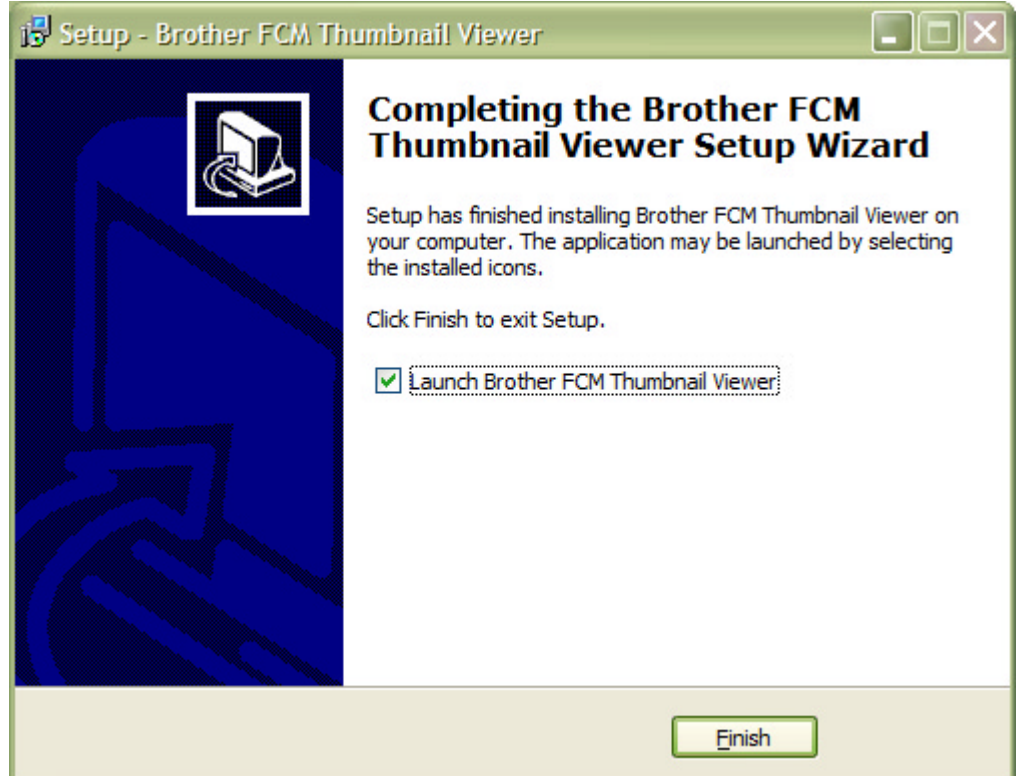